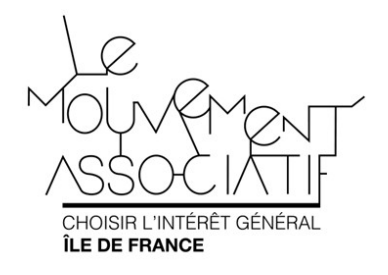

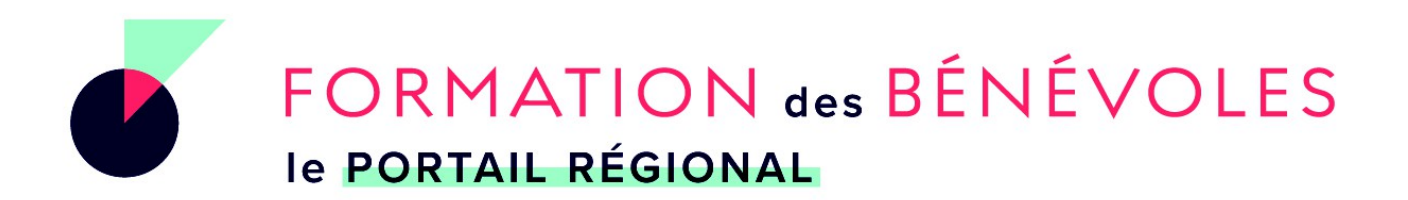

# Guide d'utilisation pour les structures proposant des formations en Île-de-France

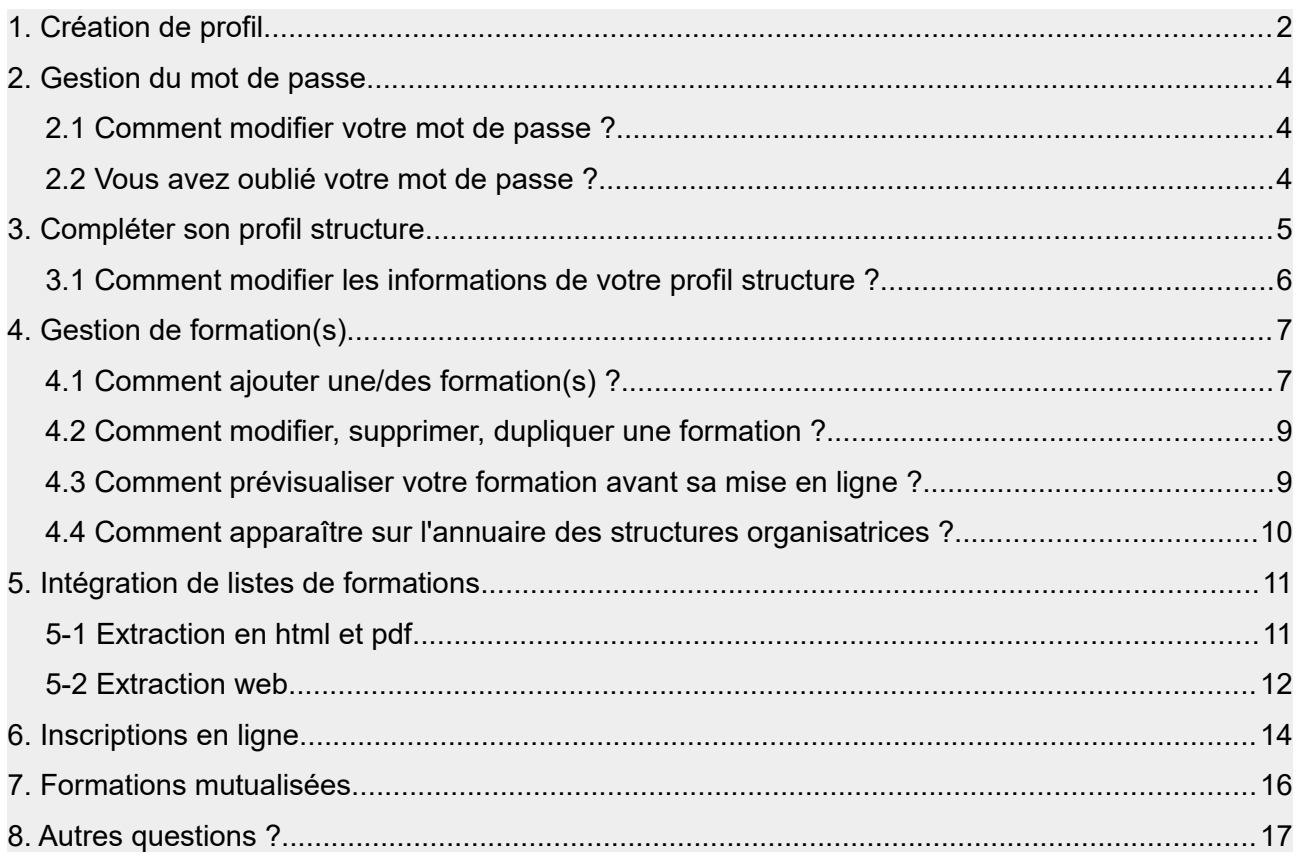

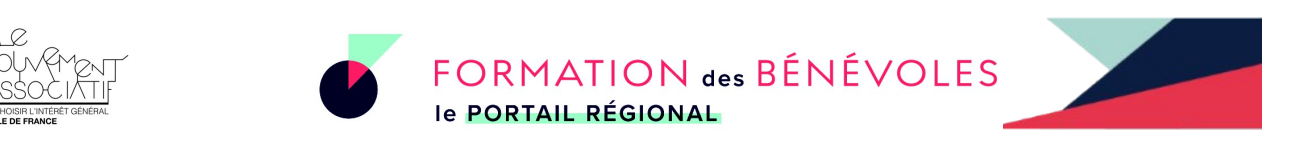

# **1. Création de profil**

Lorsque vous êtes sur la page d'accueil du portail **[https://formations-benevoles-iledefrance.org](https://formations-benevoles-iledefrance.org/)**, cliquez sur le petit immeuble en haut à droite pour créer votre profil.

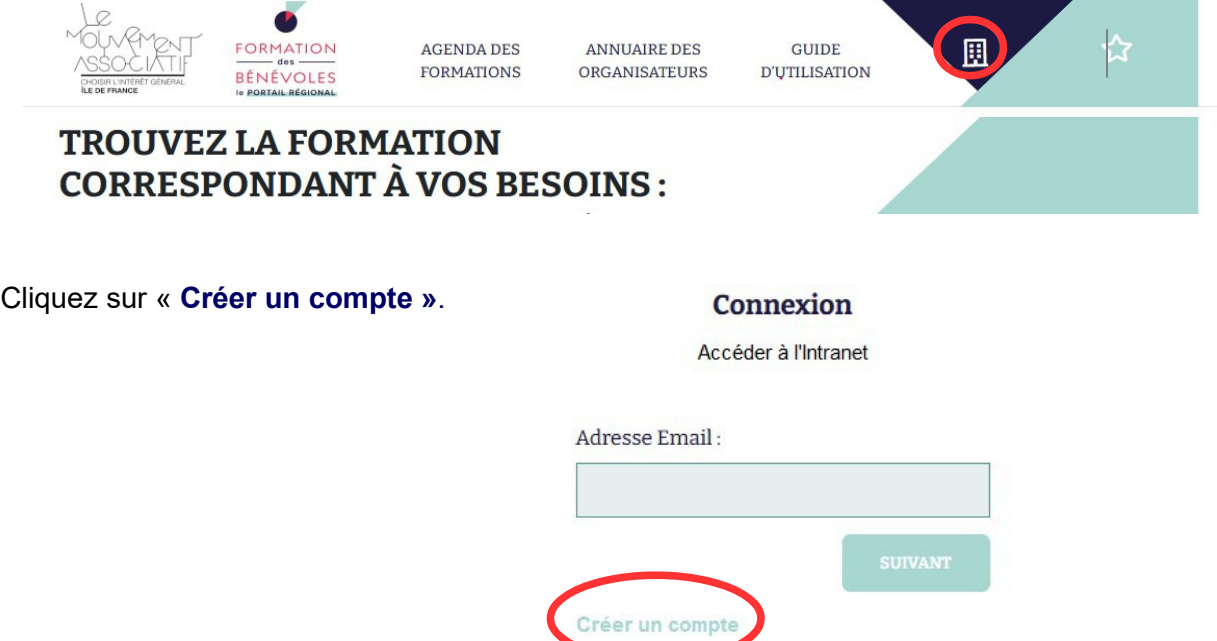

Choisissez et remplissez l'adresse mail unique qui sera utilisée par toutes les personnes de votre association ou collectivité qui vont publier les formations. Créer un compte

Puis cliquez sur « **CONTINUER »**.

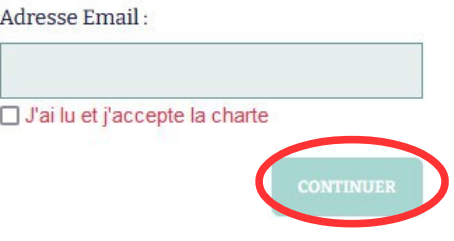

**⚠Un seul profil par structure = une seule adresse mail = un seul mot de passe**

Vous recevrez un mot de passe par mail, envoyé par le Mouvement associatif et nommé **« Votre compte sur le site des formations des bénévoles Île-de-France »**.

**⚠Si vous n'avez pas reçu le mail, pensez à vérifier dans vos courriers indésirables/spam.**

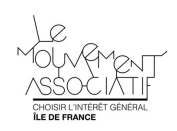

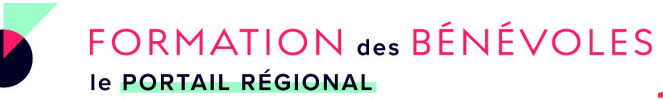

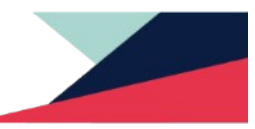

Copiez le mot de passe et collez-le dans le cadre « Mot de passe ». Puis cliquez sur « **Se connecter ».**

#### Connexion

Accéder à l'Intranet

Adresse Email:

mouvementassociatifiledefrance@gmail.com

Créer un compte

#### Connexion

Accéder à l'Intranet

Adresse Email: mouvementassociatifiledefrance@gmail.com Mot de passe :

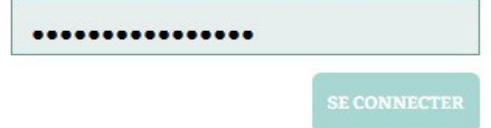

J'ai oublié mon mot de passe !

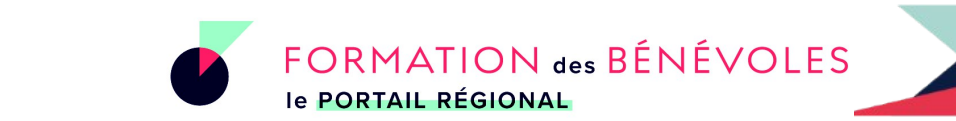

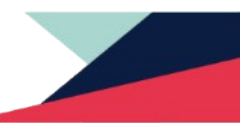

# **2. Gestion du mot de passe**

## **2.1 Comment modifier votre mot de passe ?**

Une fois connecté sur votre compte, vous pouvez modifier votre mot de passe à tout moment en cliquant sur **« Modifier mon mot de passe »**.

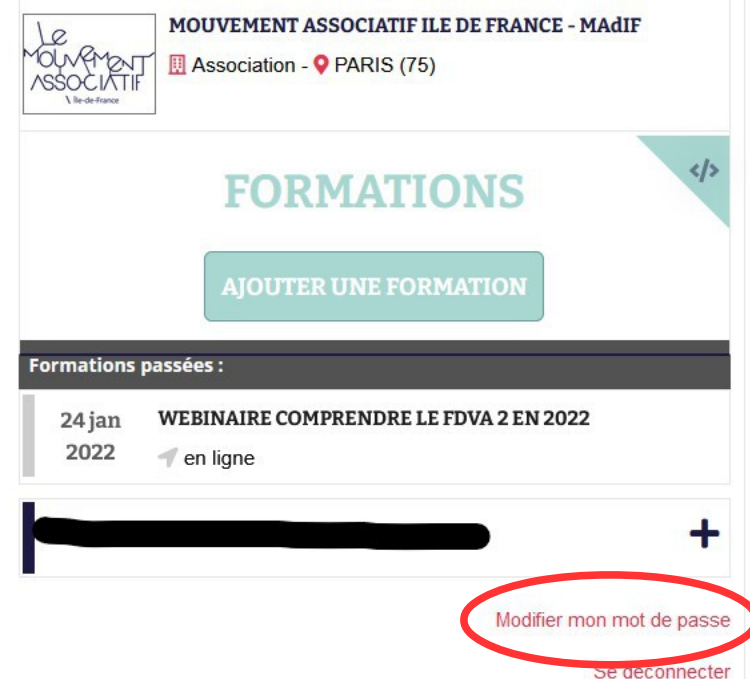

## **2.2 Vous avez oublié votre mot de passe ?**

Sur la page <https://formations-benevoles-iledefrance.org/compte/>renseignez votre adresse mail et cliquez sur « **J'ai oublié mon mot de passe ! ».**

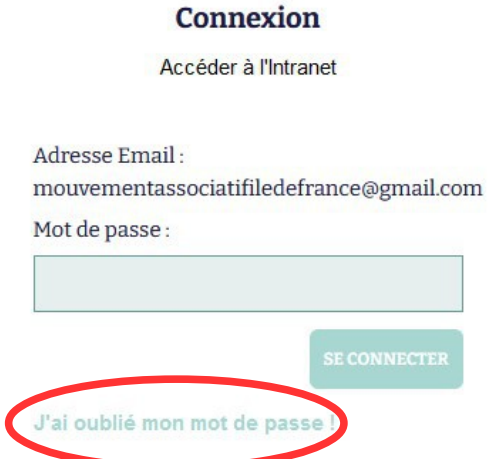

Un nouveau mot de passe vous sera envoyé automatiquement.

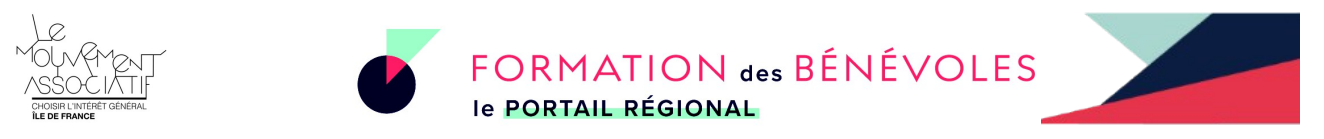

## **3. Compléter son profil structure**

Une fois connecté à votre compte, vous pouvez créer votre profil structure en cliquant sur **« REMPLIR MON PROFIL »**.

# **BIENVENUE ET MERCI POUR VOTRE INSCRIPTION!**

Pour commencer nous vous proposons de créer votre profil en cliquant sur le lien ci-dessous. Ensuite, vous pourrez ajouter des formations.

**REMPLIR MON PROFIL** 

Compléter les champs par les informations demandées. Les champs marqués d'une étoile rouge (\*) sont des champs obligatoires.

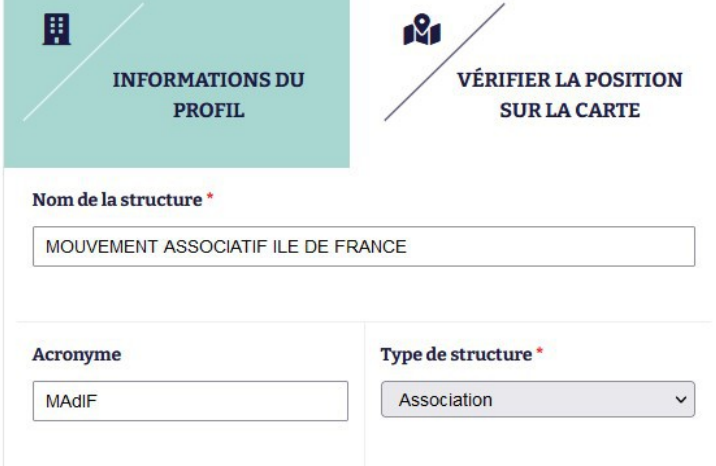

Pensez à **vérifier la position sur la carte** du siège de votre structure, en cliquant sur l'onglet dédié :

Vous pouvez réajuster manuellement le point rouge sur la carte et enregistrer.

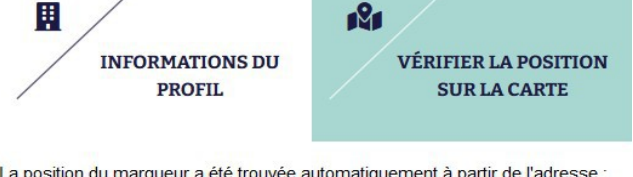

La position du marqueur a été trouvée automatiquement à partir de l'adresse :

22 rue Deparcieux 75014 PARIS

**Réinitialiser la nositio** à partir de l'adresse

Vous pouvez aiuster l'emplacement en déplacement le marqueur sur la carte cidessous puis enregistrer la nouvelle position.

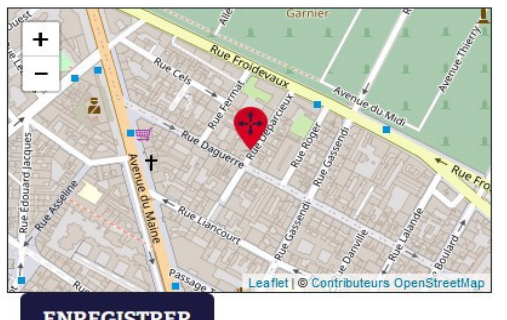

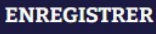

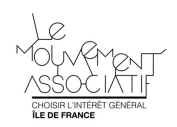

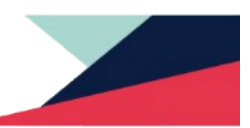

Vous ne pouvez enregistrer votre profil structure qu'une fois avoir pris connaissance de la charte de fonctionnement du portail et coché la case correspondante.

En cliquant sur **« J'ai lu et j'accepte la charte »**, une nouvelle fenêtre s'ouvre avec le document à lire.

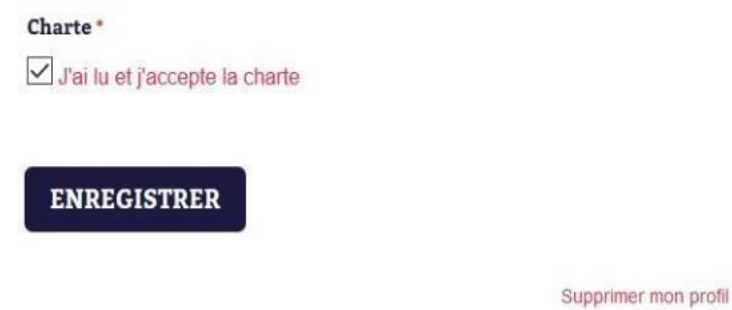

## **3.1 Comment modifier les informations de votre profil structure ?**

Vous pouvez à tout moment modifier n'importe quelle information, en retournant sur votre profil.

Cliquez dans le cadre du nom de votre structure (exemple : Le Mouvement Associatif d'Île-de-France)

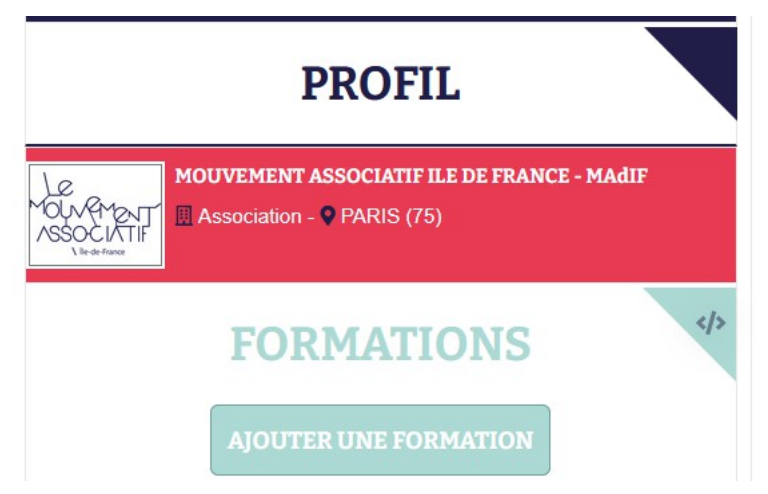

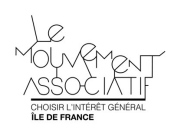

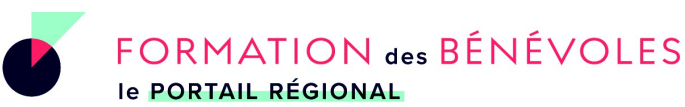

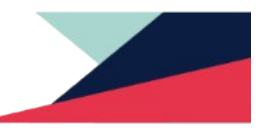

Ajouter une session

# **4. Gestion de formation(s)**

### **4.1 Comment ajouter une/des formation(s) ?**

Vous pouvez dès à présent ajouter votre/vos formation(s), en cliquant sur **« ajouter une formation »**

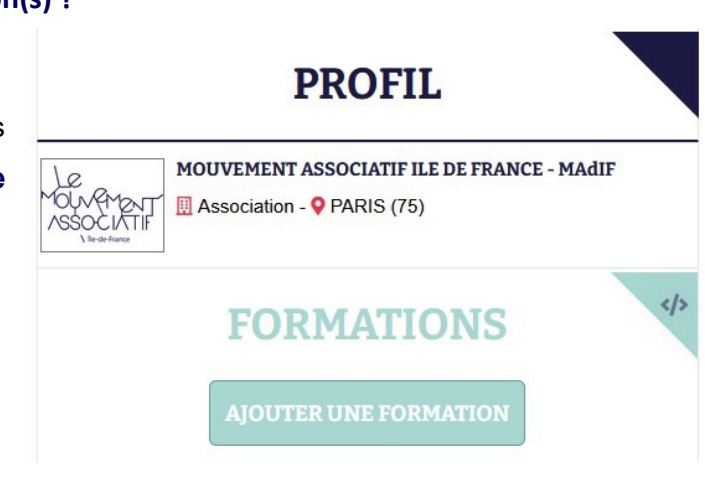

#### **Quelques informations à savoir**

#### **Le tarif**

**session ».**

Les formations recensées sont gratuites. Elles peuvent cependant nécessiter un coût, gratuites pour certaines personnes et payantes pour d'autres. Un champ libre vous permet d'indiquer ces différentes conditions.

#### **Formations avec plusieurs sessions**

nécessaire en cliquant sur « **Ajouter une**

Une formation peut avoir lieu sur plusieurs sessions, vous avez donc la possibilité de mettre ces différentes sessions lorsque vous ajoutez la formation.

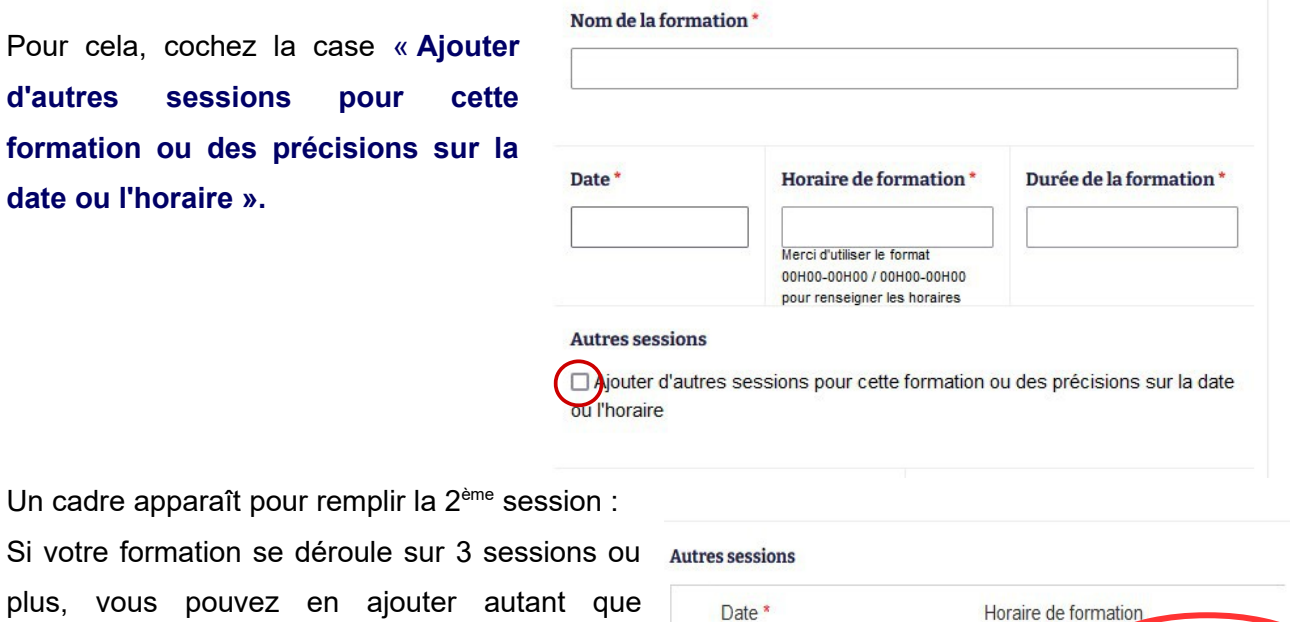

*7*

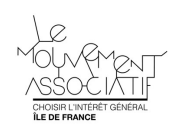

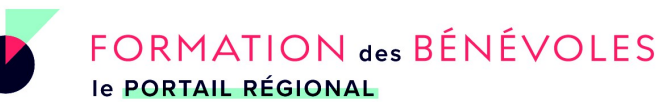

## **Thème de la formation**

Vous devez classer votre formation dans l'un des thèmes prérédigés.

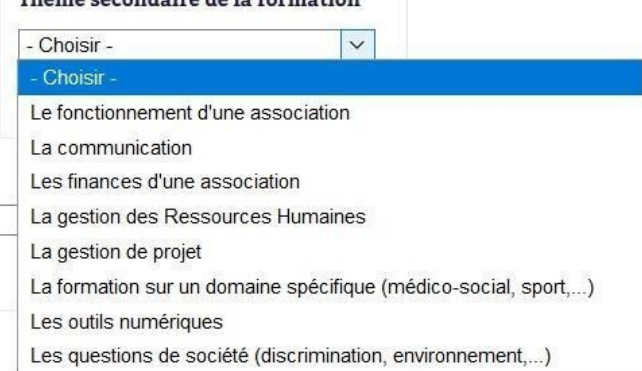

Thàma cocondoire de la formation

Il vous est laissé la possibilité de référencer votre offre sous une seconde thématique, cela aidera le bénévole à la retrouver plus facilement.

Toujours pour mieux référencer votre offre, vous pouvez ajouter des mots-clés présentant votre formation. Pour cela :

– Vous cliquez sur les mots-clés déjà présents dans la liste déroulante :

#### Mots clés

#### Note : 5 mots-clés maximum

Ce champ n'est pas obligatoire. Choisissez dans la liste déroulante ou ajouter des mots-clés qui correspondent à votre formation (bouton + à droite) Ceux-ci aideront à un meilleur référencement de votre offre.

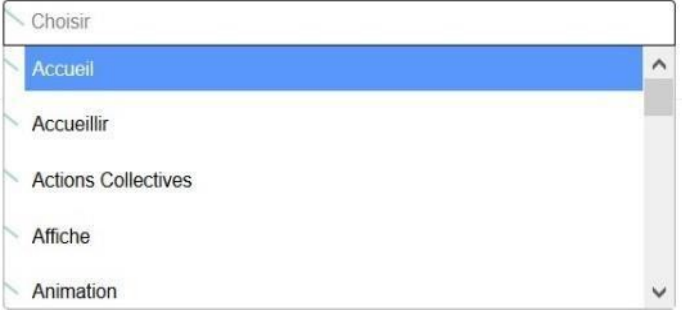

– Vous pouvez ajouter votre propre mot-clé si aucun ne vous correspond. Pour cela, vous devez cliquer sur le

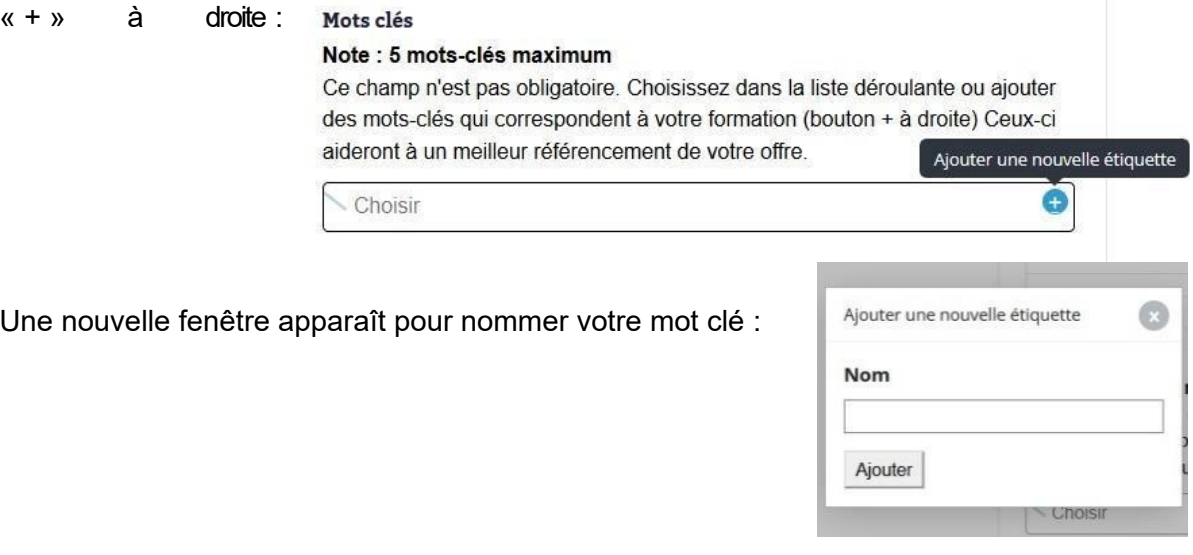

Les bénévoles pourront donc retrouver votre formation également en utilisant le filtre « **Motsclés »** sur la page d'accueil du site ou sur l'onglet « **Agenda des formations ».**

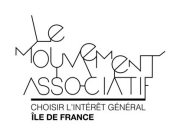

**FORMATION des BÉNÉVOLES** le PORTAIL RÉGIONAL

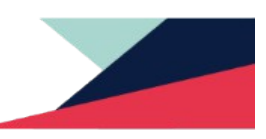

#### **4.2 Comment modifier, supprimer, dupliquer une formation ?**

À tout moment vous pouvez modifier votre formation. Il suffit de cliquer sur le petit immeuble (profil), puis de cliquer sur la formation concernée par la modification.

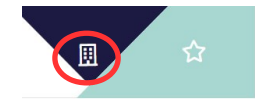

#### **Pour dupliquer la formation**

Si vous proposez cette même formation à plusieurs dates ou différents endroits, vous pouvez cliquer sur « **dupliquer cette formation »** tout en bas de la page.

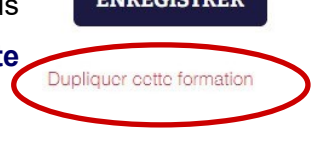

**EMBECICTBER** 

Supprimer cette formation

#### **Pour désactiver/supprimer la formation**

Si la formation est déprogrammée, vous avez la possibilité de la **désactiver** ou de la supprimer. Vous devez dans ce cas cliquer sur « **Supprimer cette formation »**.

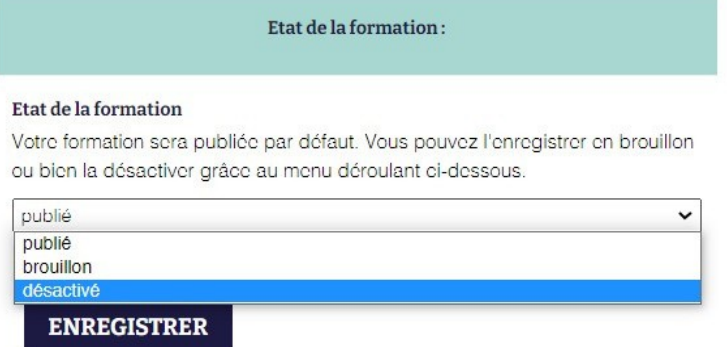

**⚠**Si la formation est complète, nous vous conseillons de la laisser sur le portail, cela permet aux bénévoles et aux autres structures publiant des formations d'avoir une vision globale de l'offre proposée.

Dans ce cas, vous pouvez rajouter dans le descriptif que celle-ci est complète afin d'en informer les visiteurs du site et les encourager à vous contacter pour d'éventuelles prochaines rééditions de cette formation.

#### **4.3 Comment prévisualiser votre formation avant sa mise en ligne ?**

Une fois que vous avez validé votre formation, un onglet « **prévisualiser la fiche formation »** apparaît dans le haut de la fiche. En cliquant dessus, cela vous permet de visualiser le rendu pour la/le bénévole.

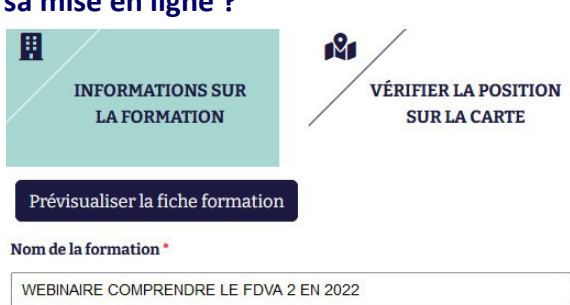

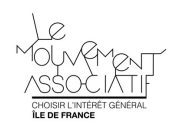

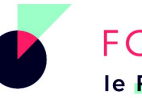

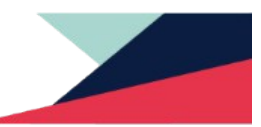

Cette option vous aide à vérifier le rendu et le bon emplacement des liens que vous avez ajoutés. Vous pouvez ensuite modifier les éléments pour une meilleure présentation de votre offre.

Pensez à **vérifier la position sur la carte** du lieu de votre formation, en cliquant sur l'onglet dédié :

Vous pouvez réajuster manuellement le point rouge sur la carte et enregistrer. Si vous venez de dupliquer la formation et vous souhaiter changer le lieu, vous devez cliquer sur **« réinitialiser la position à partir de l'adresse »**.

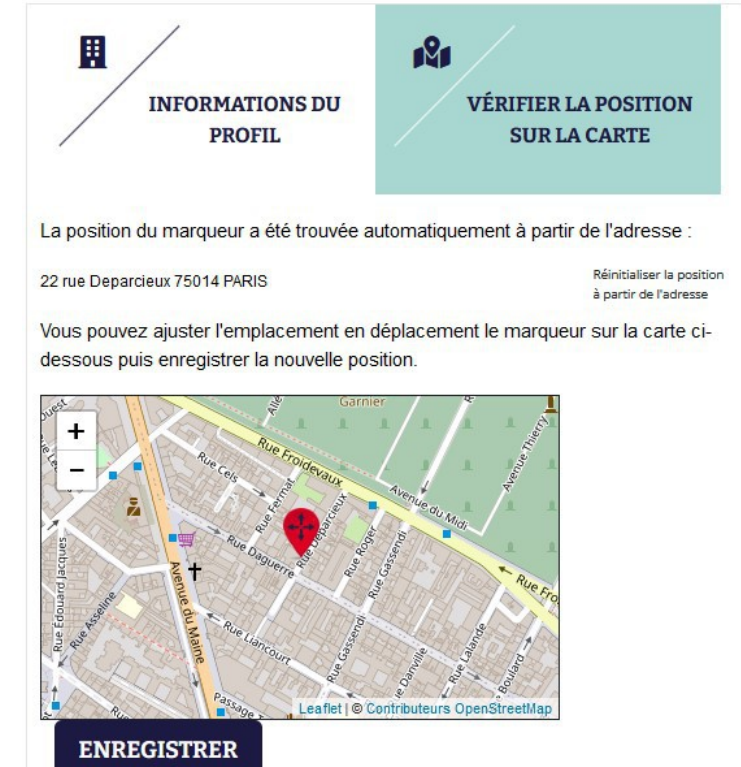

## **4.4 Comment apparaître sur l'annuaire des structures organisatrices ?**

Une fois que vous avez publié votre première formation, vous apparaîtrez sur l'annuaire des structures organisatrices.

## **ANNUAIRE DES ORGANISATEURS**

Dans cet annuaire, vous retrouverez l'ensemble des structures inscrites sur le site et classées par ordre alphabétique de leurs acronymes. Grâce à cet annuaire, vous pouvez contacter les structures pour des formations à la demande.

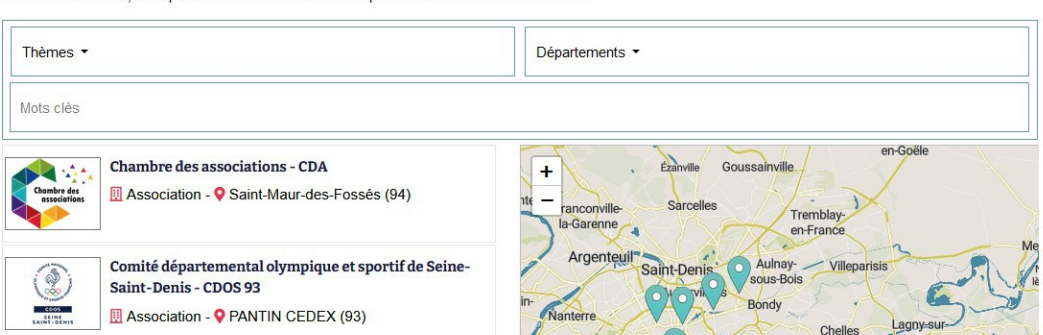

**⚠** Si vous ne publiez pas de formation pendant un an, votre profil sera dépublié, vous n'apparaîtrez plus sur l'annuaire.

Vos données restent cependant enregistrées. Vous pourrez alors publier une nouvelle formation à tout moment sans avoir à recommencer le processus de création de profil.

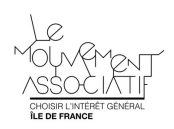

**FORMATION des BÉNÉVOLES** le PORTAIL RÉGIONAL

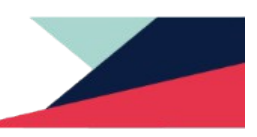

## **5. Intégration de listes de formations**

Une fois vos formations inscrites sur le portail, des extractions permettent de les diffuser via différents supports de communication.

Sur la page d'accueil de votre profil, passez le curseur de la souris sur le menu à 3 barres, plusieurs options s'affichent.

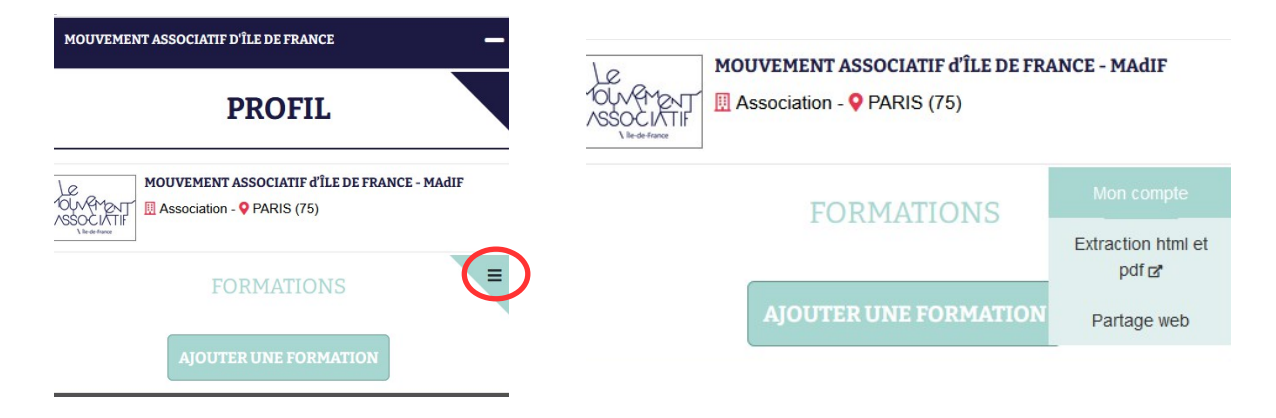

### **5-1 Extraction en html et pdf**

En cliquant sur **« Extraction html et pdf »** dans le menu burger (les 3 barres), vous arrivez sur votre agenda des formations. Il est possible de faire une recherche des formations par thèmes / par départements / par format / par dates : les formations que vous avez inscrites correspondant à la recherche s'affichent.

Cochez les cases à gauche pour sélectionner les formations que vous souhaitez extraire, cliquez ensuite sur **« extraction html »** ou **« extraction pdf »**.

# **AGENDA DES FORMATIONS**

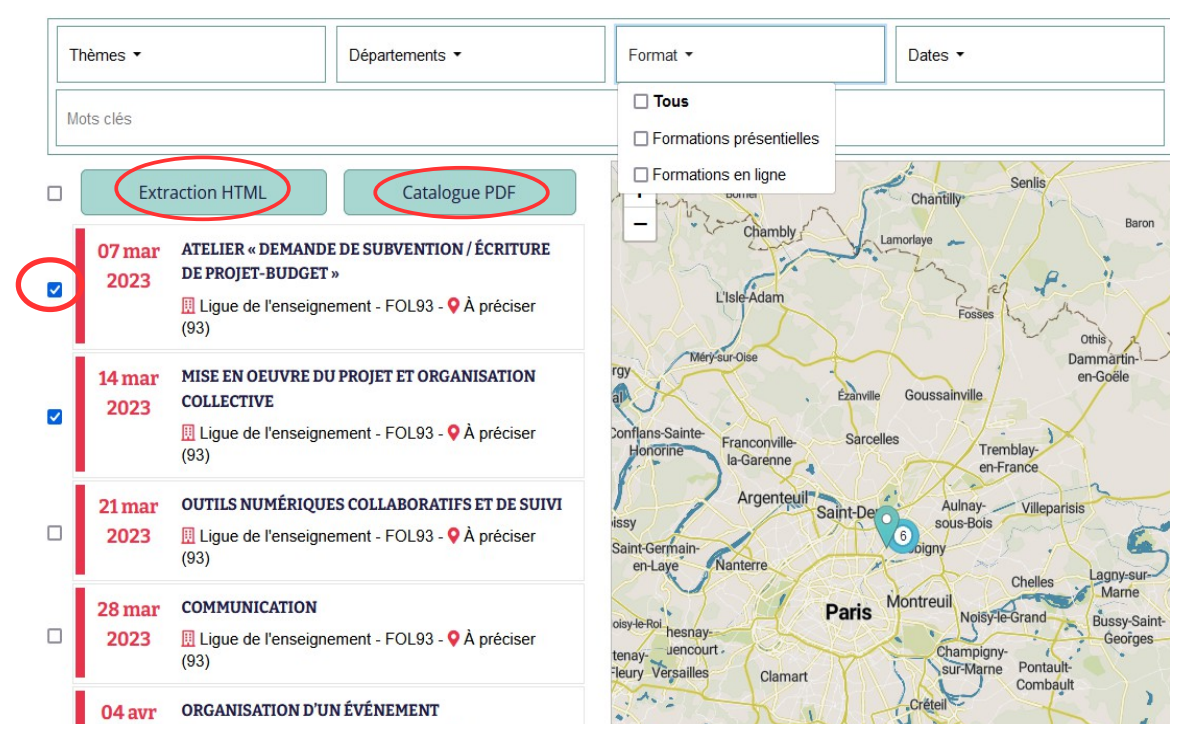

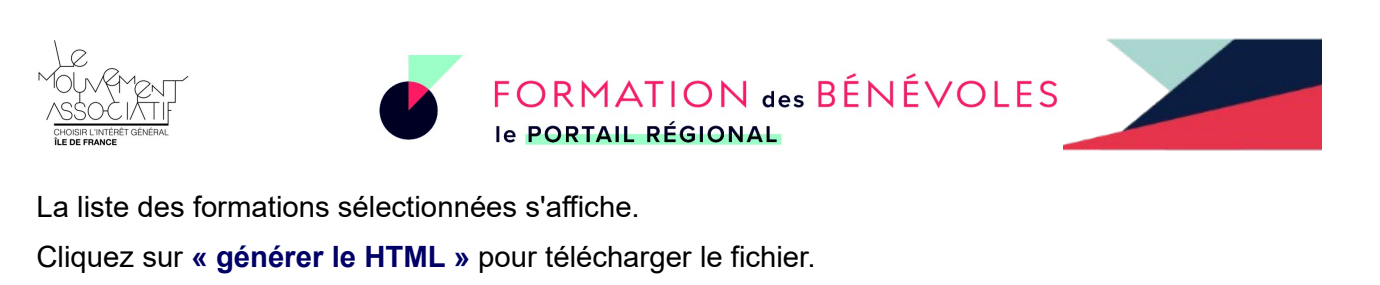

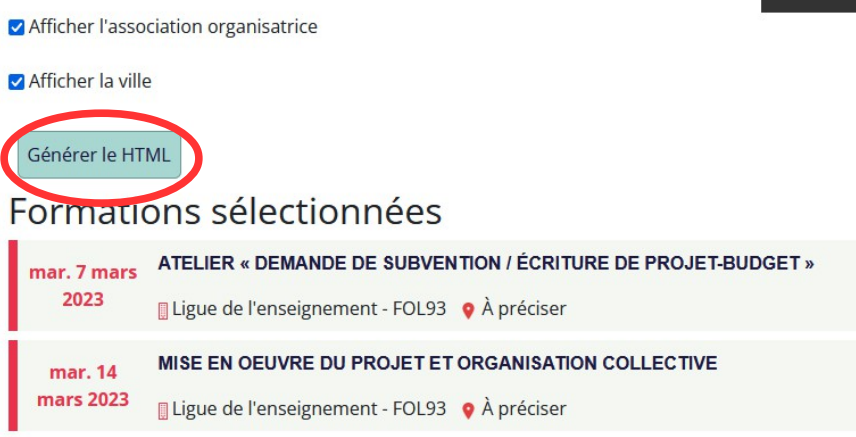

Pour le PDF une fenêtre s'affiche avec la possibilité de personnaliser le document générer en choisissant les couleur et en insérant le logo de l'association.

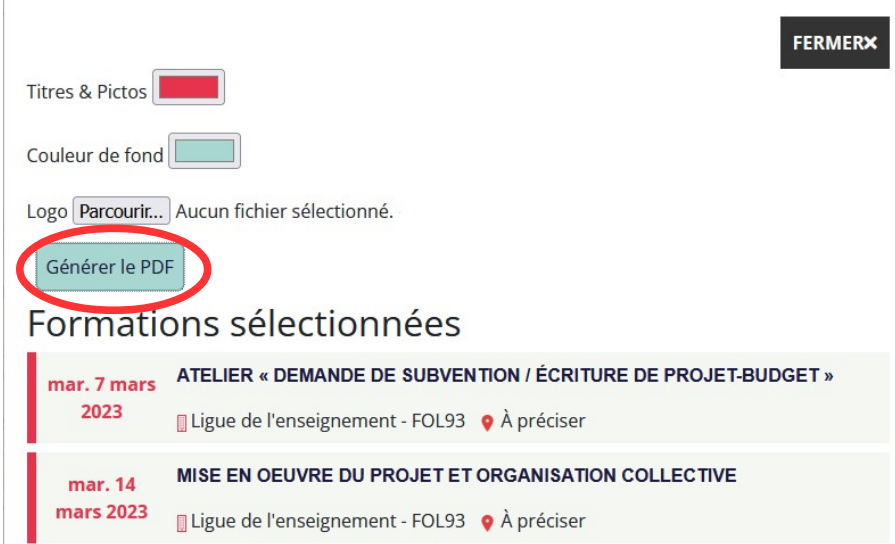

Cliquez ensuite sur **« générer le PDF »**, celui-ci ce téléchargera automatiquement.

#### **5-2 Extraction web**

Si vous avez un site internet et la possibilité d'accéder son administration, il vous est possible d'intégrer la liste des formations saisies sur le portail directement sur votre site.

Dans le menu burger sur la page de votre profil, cliquez sur **« partage web »**.

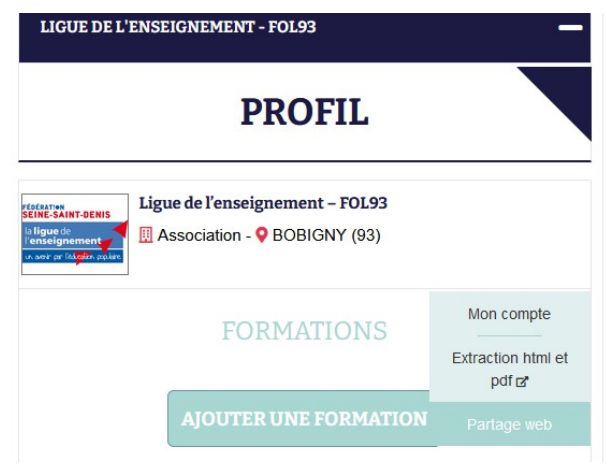

FERMERX

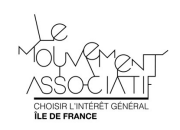

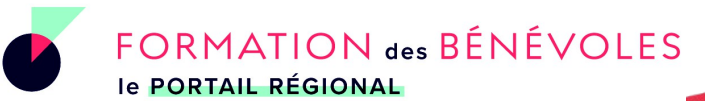

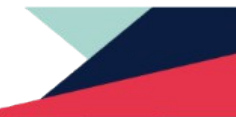

Dans la colonne de droite vous pouvez alors filtrer les formations à intégrer sur votre site par thèmes / départements / format / mots clés.

# **INTÉGRER UNE LISTE DE FORMATION**

**LES FILTRES** 

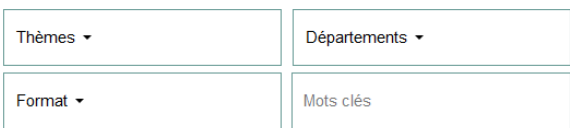

#### LE CODE D'INTÉGRATION

Voici le code à intégrer sur votre site (voir le tutoriel):

Un cadre affichant **« le code d'intégration »** apparaît, c'est celui-ci qu'il faut utiliser pour intégrer votre liste de formation sur votre site. Sélectionnez-le → clic-droit → copier

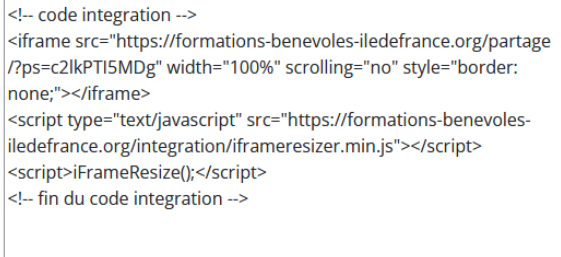

#### LIEN DE TEST D'INTÉGRATION

Vous pouvez voir à quoi va ressembler l'affichage en cliquant sur « lien de test d'intégration ».

Ce code n'est pas pour votre site mais pour vérifier la liste des formations qui doit s'afficher (vous devez le copier-coller dans un nouvel onglet / voir le tutoriel)

https://formations-benevoles-iledefrance.org/partage /?ps=c2lkPTI5MDg

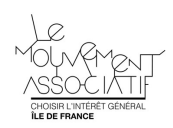

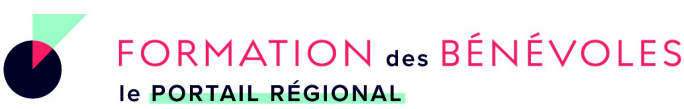

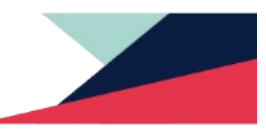

 $\hat{\mathcal{L}}$ 

## **6. Inscriptions en ligne**

Vous avez la possibilité de créer un formulaire et gérer les demandes d'inscription directement depuis le portail.

Lorsque vous ajoutez une nouvelle formation, cochez la case **« Activer les inscriptions en ligne »**

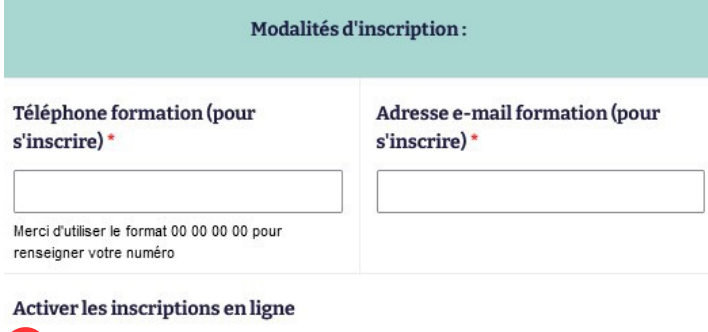

□ Cocher cette case pour enregistrer les demandes d'inscriptions en ligne directement sur la plateforme.

Vous pouvez alors personnaliser le formulaire :

**Nombre de places :** le nombre de personnes que vous pourrez accueillir sur la séance. Quand ce nombre limite est atteint, l'inscription est tout de même enregistrée mais la personne reçoit un mail automatique pour l'informer que la formation est complète et qu'elle ne pourra peut-être pas y participer. Ce sera ensuite à vous de décider de l'y intégrer ou non.

**Champs du formulaire :** cochez les cases correspondant aux champs que vous voulez intégrer au formulaire. Ce seront les informations que les participant·e·s auront à renseigner au moment de l'inscription.

#### **Inscriptions en ligne**

Les demandes d'inscriptions en ligne sont activées directement sur la plateforme

RGPD : en activant le système d'inscription de la plateforme, vous vous engagez à respecter les règles RGPD sur les données personnelles.

#### Nombre de places

 $\Omega$ 

Vous pouvez préciser un nombre de places maximum pour la formation. La demande d'inscription sera quand même enregistrée mais le message précisera à la personne qui s'inscrit que c'est sans doute complet.

#### Champs du formulaire

Vous pouvez désactiver certains champs du formulaire d'inscription.

- V Nom de l'association V Prénom du participant V Nom du participant
- Genre Age Genetion dans l'association
- Statut en dehors de l'association V Commune de résidence
- Adresse de l'association V Téléphone (en cas d'imprévu)
- Adresse e-mail V Attentes par rapport à la formation

#### **Champlibre**

Vous pouvez mettre en avant une information sur la formation ici. Cette information apparaitra sur le formulaire d'inscription. Exemple : Public concerné, si le format ou la date de la formation est susceptible de changer selon le nombre d'inscrits... (Nombre maximum de caractères : 280)

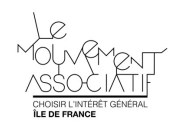

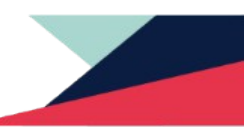

Pour visualiser les inscriptions faites, cliquez sur **« Voir les demandes d'inscription »** tout en haut de la page de gestion d'une formation.

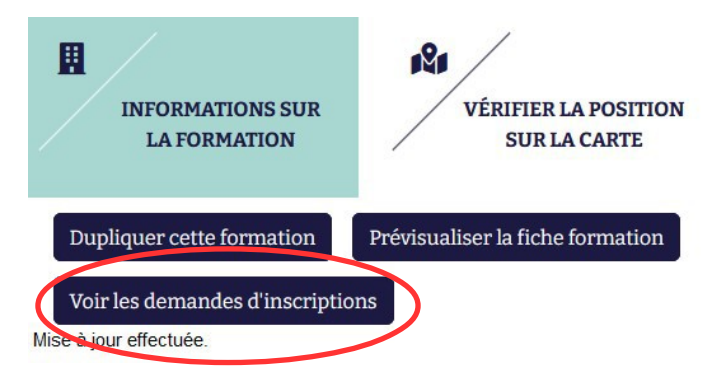

## Il est également possible d'ajouter manuellement une inscription.

< retour

Liste des demandes d'inscriptions

Nom de la formation : MISE EN OEUVRE DU PROJET / S'ORGANISER COLLECTIVEMENT Date: 25/10/2022 Nombre d'inscriptions : 1

Télécharger Ajouter une inscription

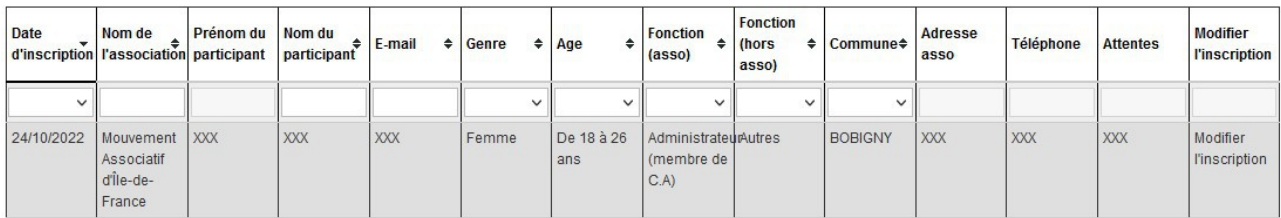

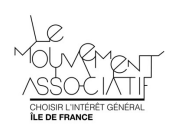

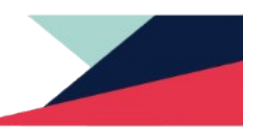

# **7. Formations mutualisées**

Ce module permet d'ajouter plusieurs structures comme organisatrices d'une même séance de formation. Cette séance sera ajoutée à l'agenda de toutes les structures organisatrices qui auront la possibilité de les modifier.

Cochez la case **« Formations mutualisées** » sur le formulaire d'ajout des formations.

## Formations mutualisées

Ajouter d'autres organisateurs et/ou un collectif pour cette formation

Sélectionnez dans la liste qui s'affiche la ou les structures co-organisatrices. Celle-ci doit avoir au préalable créé un compte sur le portail.

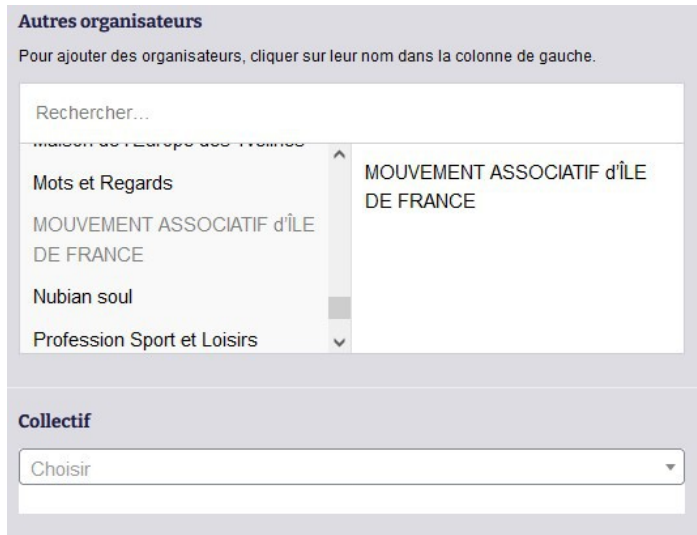

**Collectif :** Si plusieurs associations organisent régulièrement des formations mutualisées, il est possible de créer un collectif qui sera organisateur au lieu d'ajouter chacune des associations. Les associations inclues dans le collectif seront tout de même visibles.

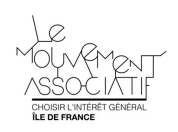

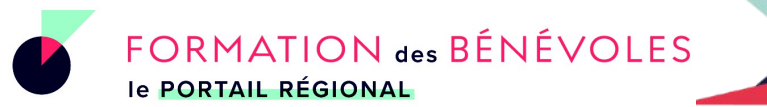

$$
\overline{\phantom{0}}
$$

# **8. Autres questions ?**

Pour toutes autres questions ou difficultés à renseigner vos formations, vous pouvez contacter le Mouvement Associatif d'Île-de-France :

**Cécile Afanyan Poulhazan //** [contact@formations-benevoles-iledefrance.org](mailto:contact@formations-benevoles-iledefrance.org) **// 07.67.66.14.76**